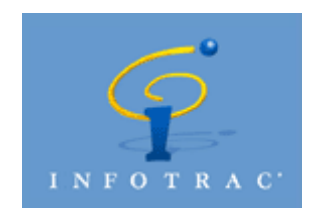

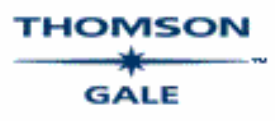

**General Reference Center Gold** is one of the InfoTrac Databases offered by Thomson-Gale**.**  It is a general interest database that integrates a variety of sources in one easy-to-use interface. Use General Reference Center Gold to find articles from newspapers, reference books, and periodicals, many with full-text and images. Find the latest current events, popular culture, business and industry coverage, the arts and sciences, sports, hobbies, and more. Before we begin our search let's take a look at the interface.

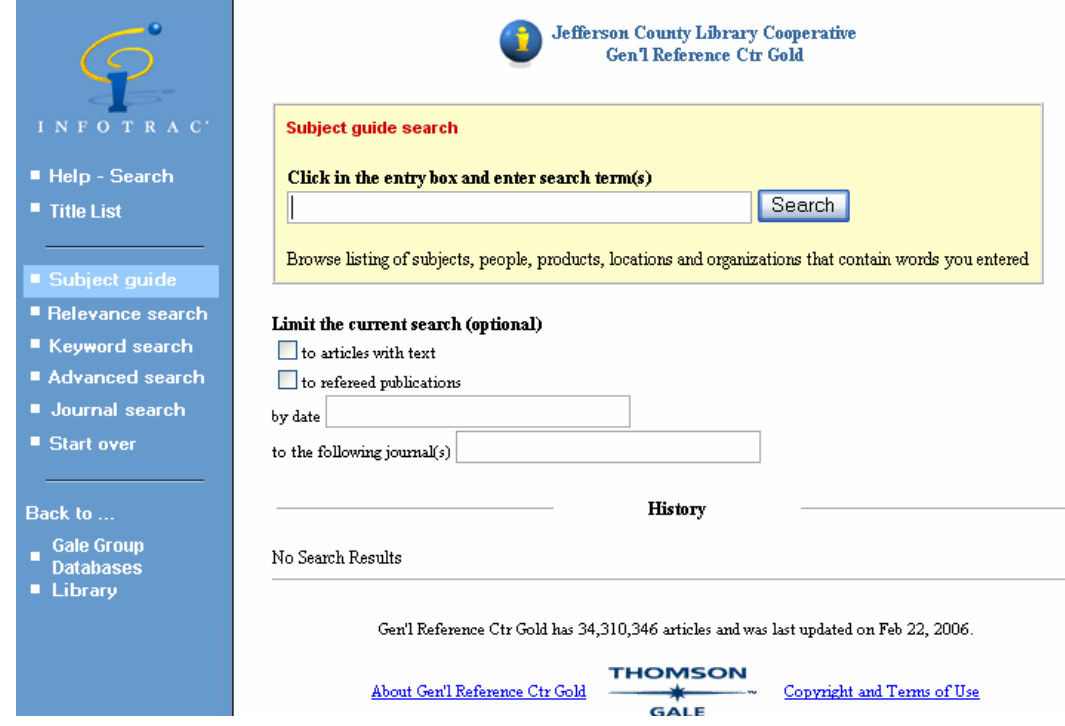

With this database, you are given five general methods to search: Subject Guide, Relevance, Keyword, Advanced and Journal. Each of the search options will have limiters available. Boolean operators may be used. For all of the search screens, the search terms should be typed into the "Search" box.

Use the Subject Guide when what you are looking for can be expressed as "show me articles about" a topic. Topics can be people, events, companies, geographic locations, government agencies, statutes or legislation, and organizations.

Relevance Search looks for words and word variants, alone and in combination. It is best used with two or more search terms. Each term is analyzed for its frequency of use in each article and the frequency of use within all articles. Articles are assigned a higher relevancy score when they

contain terms more often, or when they contain terms that are found in relatively few other articles.

The Keyword Search searches for your words within two words of each other in either direction (to allow for variations). You may use stop words with this search option, this database knows how to ignore stopwords.

The Advanced Search will allow you to choose from all the available indexes. If you do not choose from the list then the Keyword Index is automatically used. Boolean operators should be used with this option.

Use Journal Search to find a periodical by name and from there to select a specific issue. For the selected issue, you will see a table of contents listing the articles currently available in this collection.

Once you have chosen a search method, enter your search terms into the search box. As an example, we will search "Chernobyl" using the Subject Guide search. Your result list will look something like this:

Chernobyl View  $\Box$  5 Periodical references Chernobyl Nuclear Accident, 1986 See Chemobyl, Ukraine, Nuclear Accident, 1986 Chernobyl Nuclear Accident, 1986, in the Press View  $\Box$  2 Periodical references

The "View" buttons will take you to a list of articles. The "See" buttons will take you to another list of narrowed topics similar to this one. Click on the view or see button under the subtopic you are interested in.

Once we click on a "View" button, we will be taken to a list of results similar to this:

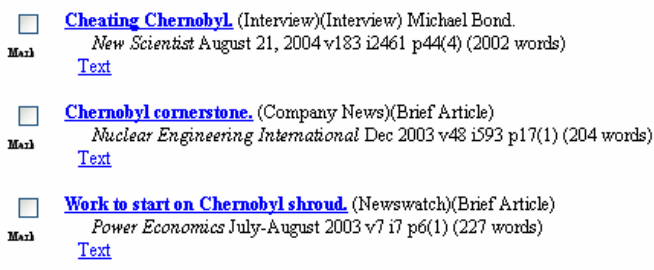

Notice the title of each article is a hyperlink that will lead you to a citation and full text if available. Click on a hyperlink to view the result. At the bottom of the page, you will find a list of other articles. You will also find an interface to help you print or e-mail the article.

An InfoMark on the top of any page means that a persistent URL is available for that page. The URL can be copied and saved so that the page can then be accessed easily later.

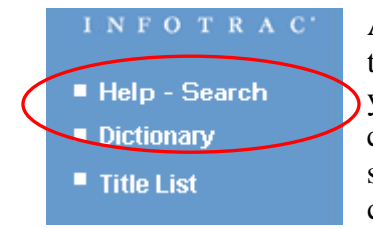

At any time during your session you may find help on the left side of the screen. Every step of the search process has a distinct help screen. If you are using the Relevance Search option and find that you need help click on the word "Help". You will get the "Relevance Search" help screen. If you are using Journal Search and find that you need help, click on the help screen to learn more about the Journal Search feature.